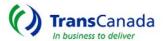

# CO<sub>2</sub> Allocation Guide

### LOG INTO CO<sub>2</sub> Allocation Application

- Go to the TransCanada NGTL main page: http://www.tccustomerexpress.com/ngtl.html
  - Bookmark this page for future reference.

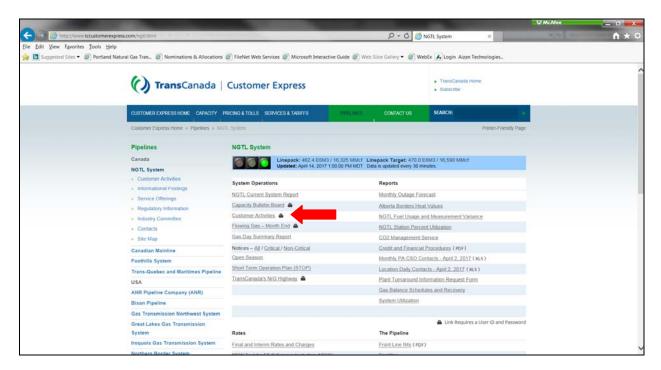

- Below the NGTL System stop light and the header System Operations, select Customer Activities.
- You will be prompted to enter your User ID and Password.
  - If you do not have a User ID/PW, your company Administrator can set this up and provide access. You can call The Pipe Line number at 403.920.7473 (1.877.920.7473) if you do not know who your company Administrator might be.
- You will now be in the NGTL Customer Activities System

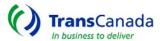

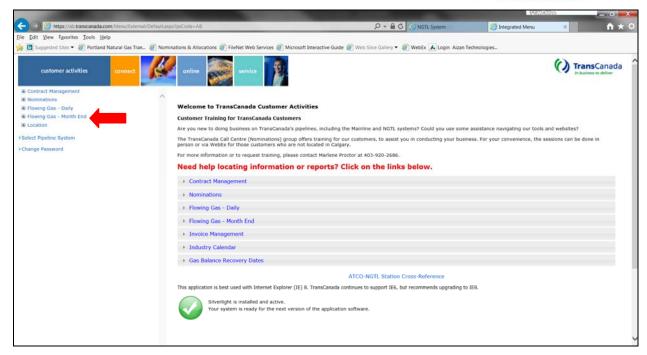

- Expand the Flowing Gas Month End menu
- Select the link CO<sub>2</sub> Allocations
- You will be prompted for a 2<sup>nd</sup> login to access the CO2 Allocation Application

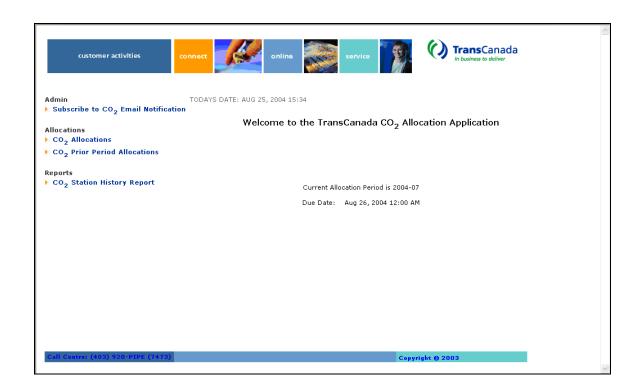

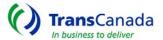

### SUBSCRIBE TO E-MAIL NOTIFICATION

- To receive e-mail notification when the CO<sub>2</sub> entry period opens:
- Under the Admin Section
  - o Select the link to Subscribe to CO₂ Email Notification
  - o Enter your E-mail address
  - Select the Subscribe Button
  - Submit

### NOTE:

To remove your subscription, follow the above steps, select the Unsubscribe Button (do not remove your email address) and Submit

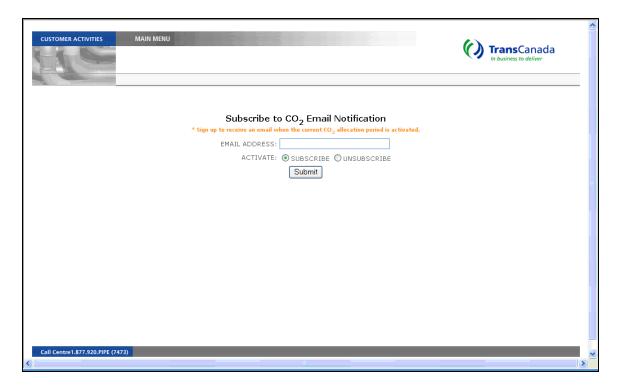

# ENTER YOUR CO2 ALLOCATION FORM FOR THE PERIOD

- From the Main Menu, under the Allocations section
- For the Current Period Allocations
  - Select the link to CO<sub>2</sub> Allocations
  - Select the Station Number for the station you wish to Allocate CO<sub>2</sub>
  - o Enter the allocations in the CO<sub>2</sub> Allocation form
  - Submit the form
- Note that the Customers are listed in Customer Number order.

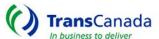

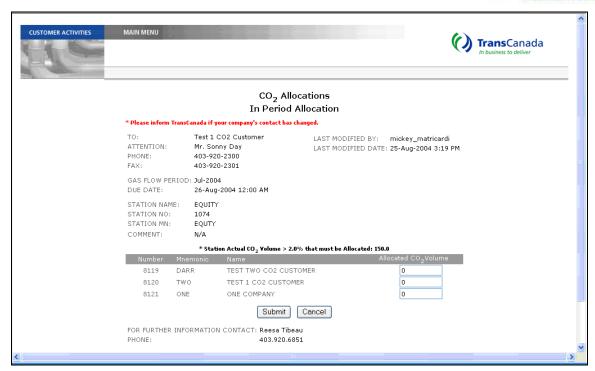

 Once you have submitted the Allocation, do not use the back button on the browser; select the link provided at the bottom of the page to return to the list.

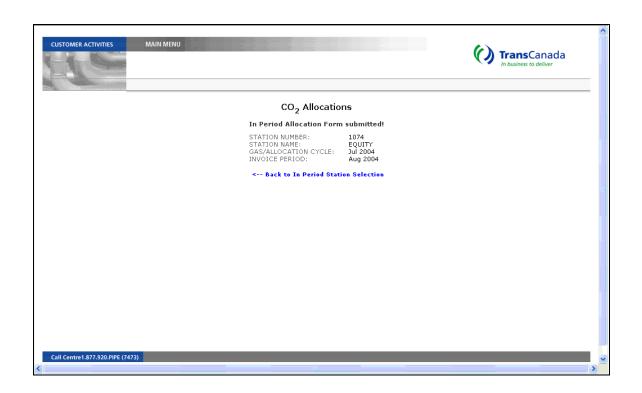

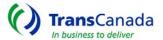

• Note that before you have entered your CO2 Allocation, the status on the List is Unsubmitted and once you have submitted it, the status is Submitted. When there is not a CO<sub>2</sub> quantity associated with a station, the status is N/A.

### **VALIDATION ERRORS OCCUR:**

- If the total of the allocations does not equal the total CO<sub>2</sub> Volume to be allocated.
- If another user submitted the Allocation form while you were looking at it –
   Cancel and open it again so that you can see the latest version.
- If a Customer is displayed on the Allocation form with a Blank Allocation quantity (see screen print below for example), the message indicates a need for either a zero or a quantity for the Customer.

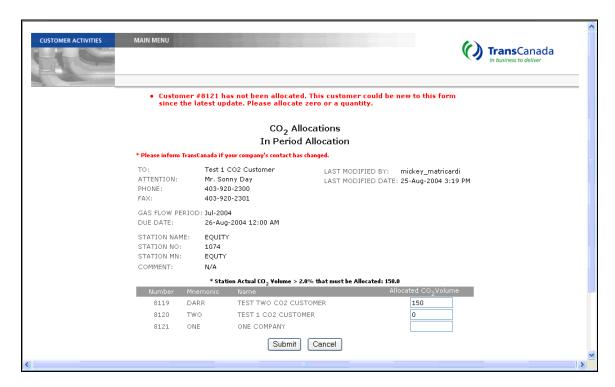

#### ENTER A PRIOR PERIOD ADJUSTMENT FOR A PREVIOUS PERIOD

- From the Main Menu, under the Allocations section
- For any Prior Period Adjustment
  - Select the link to CO<sub>2</sub> Prior Period Allocations
  - Select the Station Number and Period, for the station you wish to Allocate CO<sub>2</sub>
  - o Enter the changes in the CO₂ Allocations, Prior Period Adjustment form

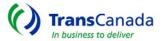

- Submit the form
- Do not use the back button on the browser, select the link provided at the bottom of the page to return to the list.

## VIEW YOUR ENTERED CO<sub>2</sub> ALLOCATION FORMS

- From the Main Menu, under the Reports section
- Select the CO<sub>2</sub> Station History Report
- Select the Station and Period you wish to view
- Select the View link on the CO₂ Allocation Form you wish to view
  - Each entry is captured in order of entry date

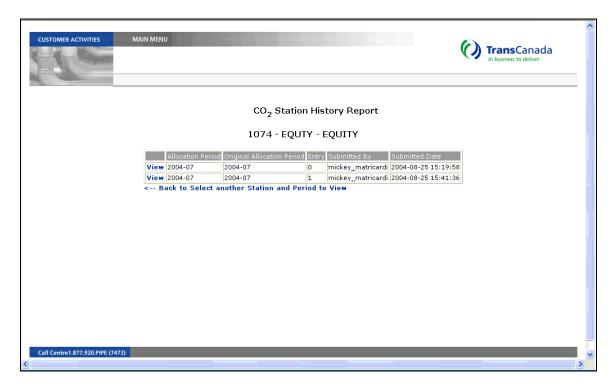

- Do not use the back buttons, use the links provided at the bottom of the page to return to the previous page.
- Select Main Menu at the top of the page to return to the Main page selections

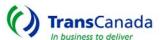

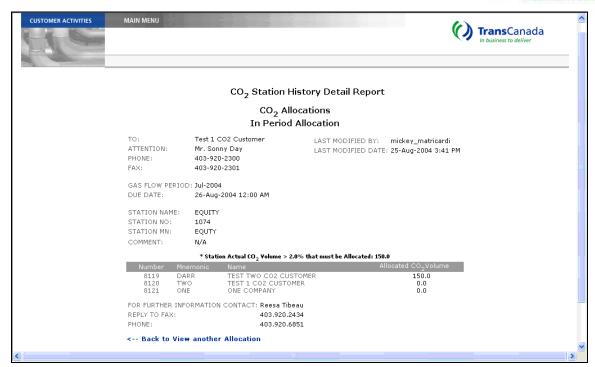

### **CONTACTS**

For further information on the CO<sub>2</sub> Allocation Application, please contact:

| CO <sub>2</sub> Allocation Application                                                                    | Contracts                                                                                                |
|----------------------------------------------------------------------------------------------------|----------------------------------------------------------------------------------------------------|
| Nominations & Allocations<br>E-mail: nominations@transcanada.com<br>Phone: 403.920-7473 or 1.877.920.7473 | Brad Tanner, Measurement Integrity & Engineering E-mail: bradley_tanner@tcenergy.com Phone: 403.920.5366 |
|                                                                                                    | NGTL Contracting E-mail: ngtl_contracting@transcanada.com                                                |

Website: transcanada.com The Pipe Line: 403.920.PIPE (7473)